**M i n i s t è r e d e l ' E d u c a t i o n N a t i o n a l e**  Direction de l'Enseignement Scolaire

# STRUCTURES MÉTALLIQUES

**TUTORIAUX SOLIDWORKS -2-** 

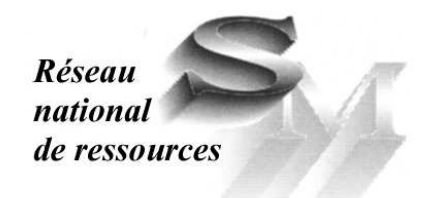

 TOUTES FORMATIONS

## Avant propos

Les évolutions des technologies, des contenus de formation et des pratiques pédagogiques nécessitent une adaptation constante des connaissances des enseignants.

La formation continue des professeurs qui en découle est organisée essentiellement autour des services académiques de formation des personnels.

Le réseau national de ressources STRUCTURES MÉTALLIQUES, sous l'autorité de la Direction de l'Enseignement Scolaire et de l'Inspection Générale développe une politique de ressources pour la formation continue des enseignants.

Au travers des différents dossiers et fascicules élaborés par des professeurs du «terrain», le réseau permet de soutenir et d'accompagner cette formation, c'est-à-dire :

- favoriser l'auto-formation des enseignants, à leur rythme, selon leurs besoins et sur leur lieu de travail ;
- proposer des réponses aux besoins et aux problèmes posés;
- apporter des informations aux corps d'inspection qui sont les relais avec le «terrain»;
- élaborer des supports de formation pouvant être utilisés par les inspecteurs et les services académiques de formation.

C'est dans cette optique que vous sont proposés les dossiers ressources STRUCTURES MÉTALLIQUES.

Les travaux présentés concernent cinq tutoriaux destinés à la formation des enseignants à la conception de maquettes volumiques à l'aide de SOLIDWORKS

Ils sont adaptables à la pédagogie d'enseignement dans des classes de BAC PRO, de BACCALAUREAT TECHNOLOGIQUE et dans les classes de BTS.

Les titres de ces tutoriaux sont :

- Soudures en Y,
- Virole conique,
- Pièce de tôlerie simple,
- Levier de frein,
- Palier soudé.

Ce dossier à été élaboré par :

Mr Thierry TACQUET Professeur de Construction à l'IUFM Villeneuve d'Ascq (59)

> Coordination du réseau de ressources M. Claude LEBERT Professeur à l' IUFM des Pays de la Loire

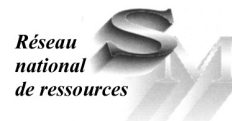

Réseau National de Ressources Structures Métalliques IUFM - 23, rue du Recteur Schmitt - BP 92235 - 44322 Nantes Cedex 3 Téléphone - Fax : 02.40.93.38.32 Mél : crsm@paysdelaloire.iufm.fr – http://crsm.crdp-nantes.fr

#### **SOMMAIRE**

THEME D'ETUDE 1 : SOUDURES EN Y Page 5

THEME D'ETUDE 2 : VIROLE CONIQUE Page 8

THEME D'ETUDE 3 : PIECE DE TOLERIE SIMPLE Page 10

THEME D'ETUDE 4 : LEVIER DE FREIN Page 14

THEME D'ETUDE 5 : PALIER SOUDE Page 18

NOTA : Si des dessins ou des cotes ne sont pas lisibles, alors utilisez le CD et faites un ZOOM

THEME D'ETUDE 1

## SOUDURES EN Y

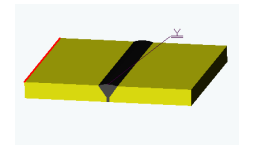

1. Soudure en Y :

च

 $\lnot$ 

Faire une plaque de 100x50x10 Chanfreiner de 7 à 35°

Ouvrir un assemblage et assembler deux plaques identiques de façon à obtenir la mise en position comme montré ci contre (jeu de soudage de 2 mm)

Procéder à l'insertion du composant d'assemblage : cordon de soudure en Y, en suivant les sélections de surface données.

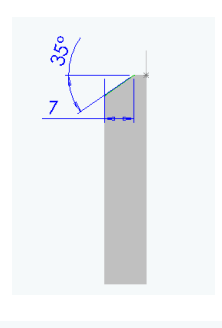

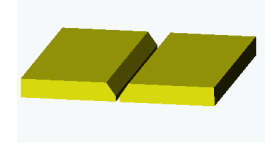

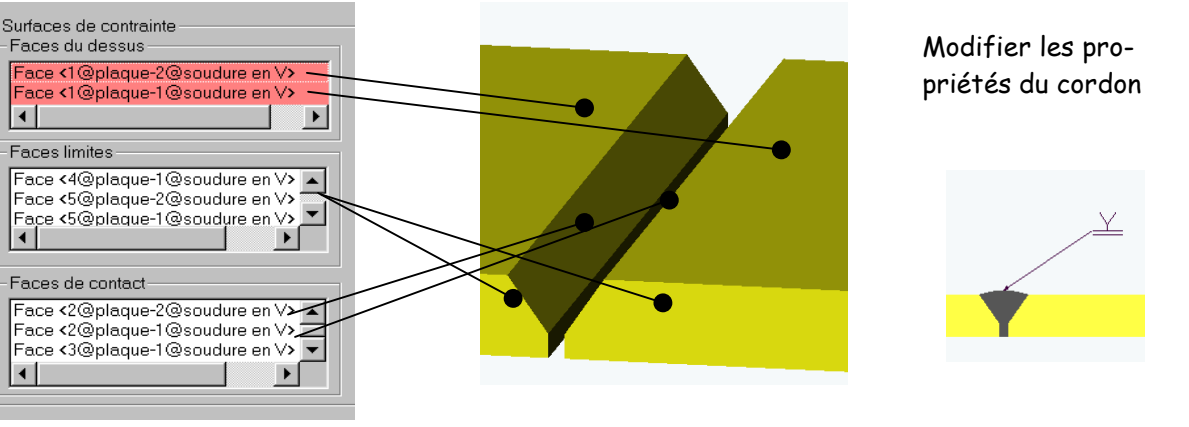

### 2. Soudure circulaire continue :

Ouvrir une nouvelle pièce et créer un tube de diamètre 100 épaisseur 8 et longueur 50 (esquisse pièce mince)

Chanfreiner de 6 à 35° (attention à bien orienter le chanfrein).

Assembler deux tubes en laissant un jeu de soudage de 2 mm.

Placer un cordon en Y en ne donnant aucune face limite.

#### Faces de dessus

Les faces de contact sont celles du chanfrein et des faces en vis à vis

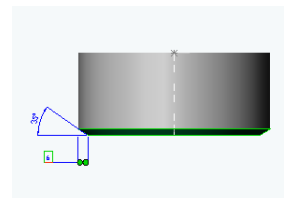

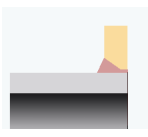

## 3. Soudure circulaire après préparation des bords :

#### Travail préliminaire :

- 1. Créer un tube de diamètre 60.3 épaisseur 8,8.
- 2. Dans un plan parallèle à l'axe, créer une ligne parallèle et distante d'une des bases de 13 mm.
- 3. Insérer « courbe-ligne de séparation » en choisissant un type projetée ; sélectionner l'esquisse précédente et la face cylindrique. Cette fonction a pour effet de projeter la ligne sur le cylindre et de le séparer en 2 surfaces.
- 4. Changer la couleur du plus petit cylindre pour la visualiser facilement (clic droit - changer la couleur etc.…). Enregistrer " tube"
- 5. Créer une plaque rectangulaire de 160x120x10 avec un alésage de diamètre 63 destiné à recevoir le tube. Chanfreiner l'alésage

(chanfrein de ligne de 7 à 35°). Enregistrer " plaque".

6. Ouvrir un assemblage. Insérer les deux pièces précédentes. Placer les contraintes de coaxialité et de coïncidence des plans extérieurs.

#### Soudure :

Insérer une fonction d'assemblage- cordon de soudure; Choisir un type "reprise à l'envers";

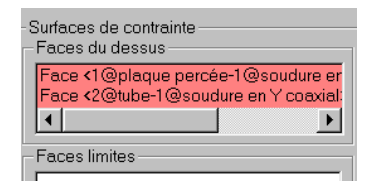

Sélectionner les faces de dessus.

- $\checkmark$  Ne sélectionner aucune face limite.
- Sélectionner les faces en contact

(Ce sont toutes les surfaces en contact avec la soudure.)

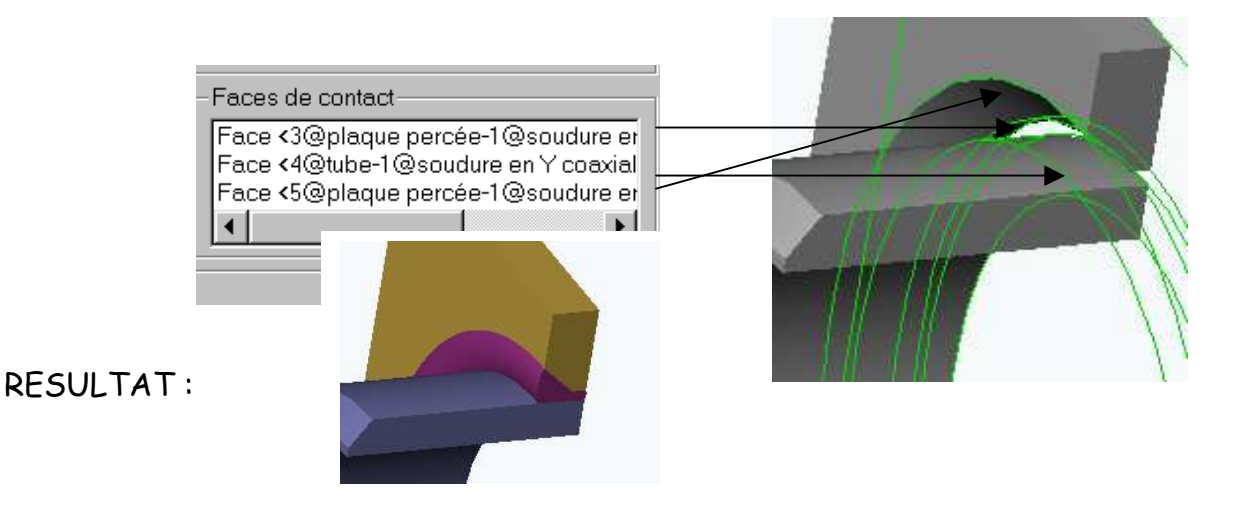

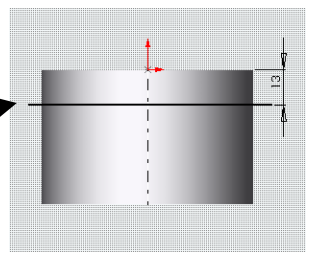

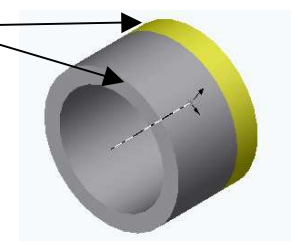

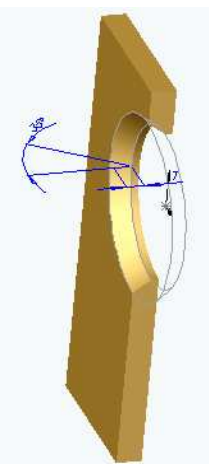

THEME D'ETUDE 2

## VIROLE CONIQUE

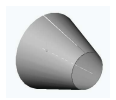

## Tronc de cône droit de révolution

o Tracer l'esquisse ci contre et demander une fonction bossage-révolution :

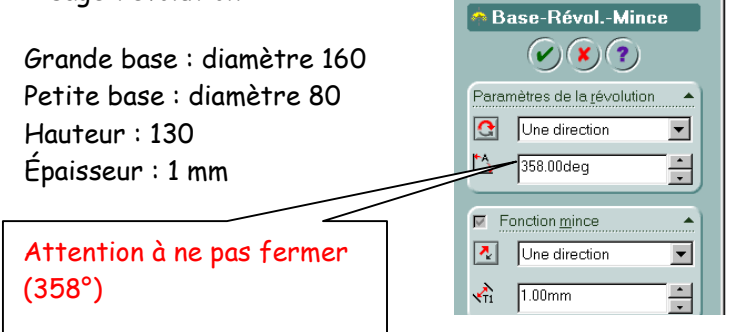

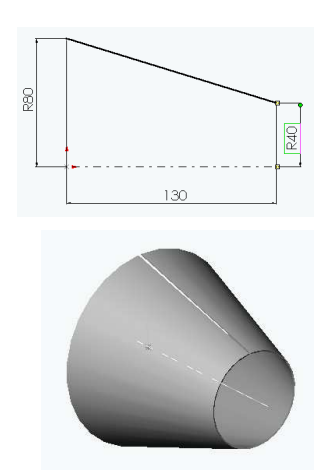

- o Insérer une fonction tôlerie en sélectionnant comme arête fixe l'arête intérieure de la découpe.
- o Le rayon de pliage est fixé à 0.

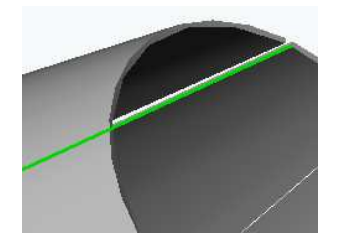

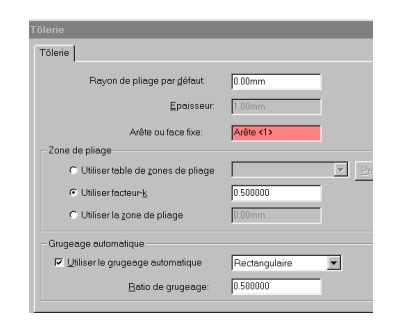

#### Création de la soudure :

Méthode : Il n'est pas possible d'insérer une fonction soudure dans un contexte de création de pièce. Deux possibilités s'offrent à nous :

 Soit créer dans la pièce directement une fonction volumique correspondant au cordon. Soit créer un cordon dans un contexte d'assemblage.

La fonction volumique est soit un lissage entre deux sections soit une extrusion entre les deux bords.

#### Nous choisirons la première méthode :

Créer une esquisse ouverte sur l'épaisseur. Convertir la section sélectionnée

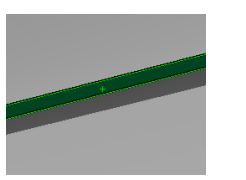

 $ss.-Extru.2$  $\mathcal{O}(\mathbf{\hat{x}})$ <mark>2</mark> Jusqu'à la surfa  $\overline{\phantom{a}}$  $\overline{BA}$   $\overline{B}$  $\frac{1}{\sqrt{2}}$  $\Gamma$  Direction 2  $\overline{\mathbf{v}}$ 

Et demander une extrusion du type jusqu'à la surface.

Changer la couleur de la fonction pour visualiser la soudure à plat ainsi figurée.

#### Développement du cône :

Coter le développement

Éditer une mise en plan comprenant l'éclaté.

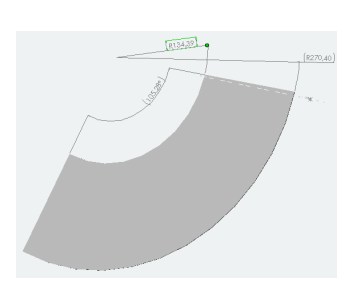

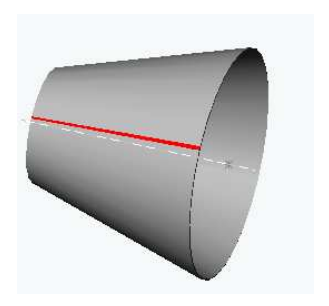

THEME D'ETUDE 3

## PIECE DE TOLERIE

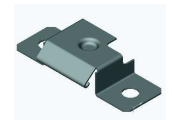

#### Méthode de travail :

**Tracer l'esquisse suivante** : (Respecter les symétries) et extruder en pièce mince avec une épaisseur de 1 mm. Insérer une fonction de pliage en choisissant un rayon de pliage égal à l'épaisseur de la tôle.

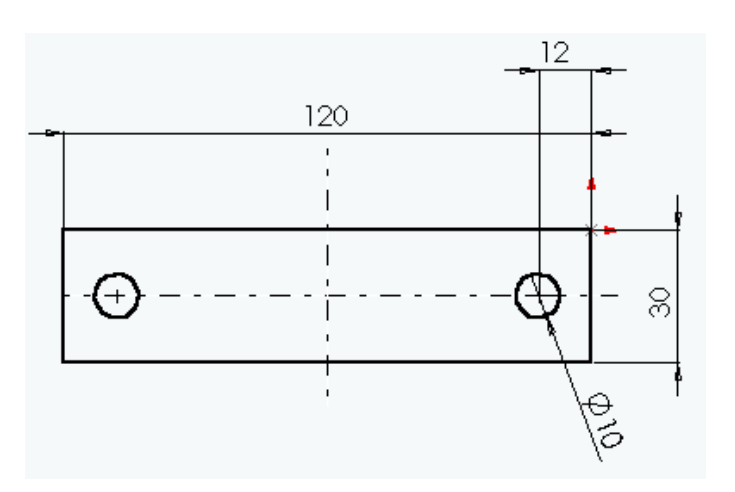

Editer l'esquisse de pliage et tracer les lignes de pliage cicontre.

Coter et déclarer les symétries.

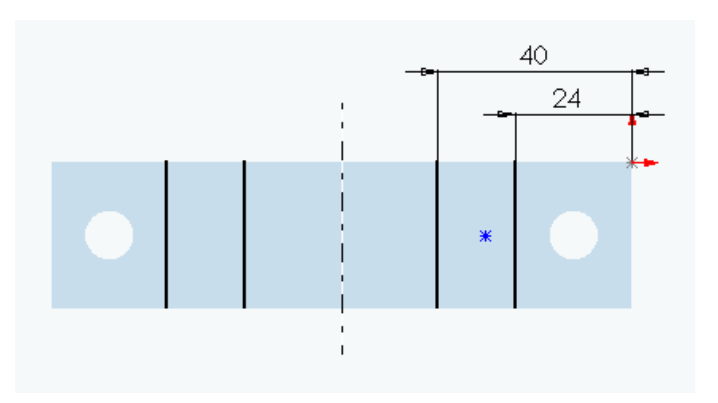

Pour obtenir la pièce pliée ci-contre, éditer les plis à inverser et modifier

les champs de direction du sens de pliage.

Les plis sont tous à 90°.

Nota :

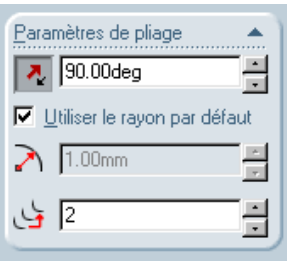

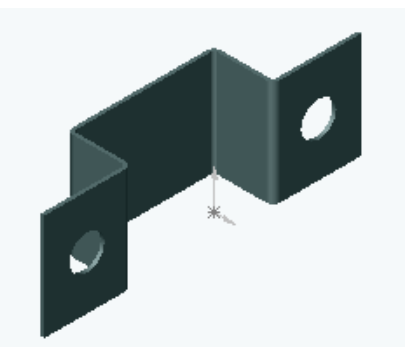

Avec la fonction coin brisé, couper les quatre coins à 3x3.

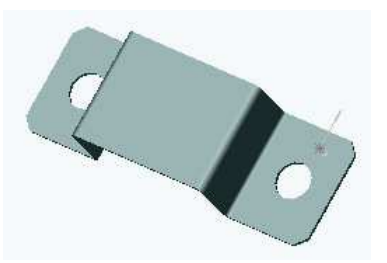

#### Insérer une fonction tôle pliée sur arête avec

les paramètres suivants :

Longueur de patte : 15 mm Rayon : 3 mm Ajuster les plis de côté et définir les dimensions du grugeage.

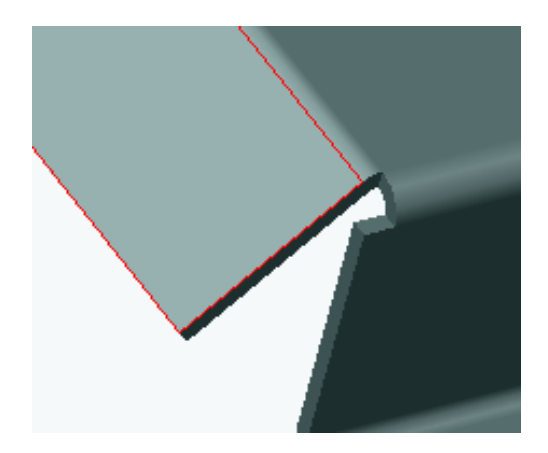

Insérer un pli écrasé avec les caractéristiques suivantes :

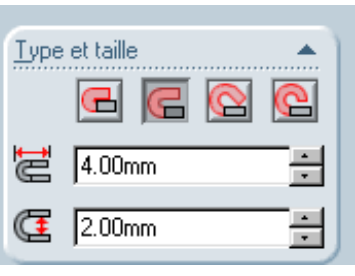

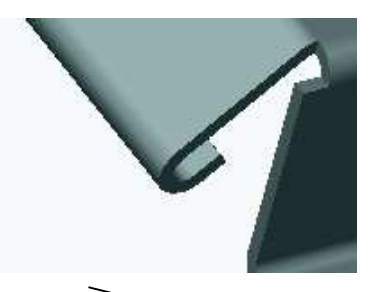

Insérer sur ce pli une fonction coin brisé en choisissant un arrondi de rayon 1 mm.

Activer l'état déplié.

Puis replier…

## Création d'une découpe dans un état déplié :

æ

Effectuer un déplié du pli ci-contre

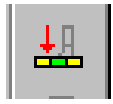

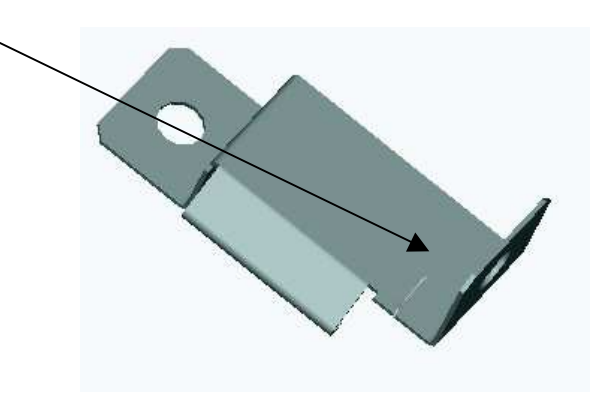

Sur la face plane dessiner une découpe comme indiquée et procéder à l'enlèvement de matière par extrusion.

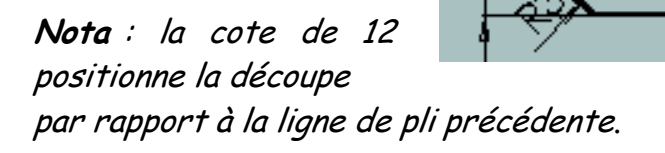

 $\sim$ 

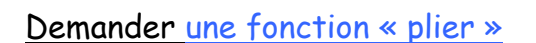

#### Insertion d'un bossage repoussé :

Par «<OUTILS> <feature Palette> faire glisser sur la surface plane de la pièce en « U » un bossage repoussé du type « circular emboss »

Modifier les cotes en double cliquant sur la fonction dans l'arbre de création. Résultat final :

20

12

却

circular emboss

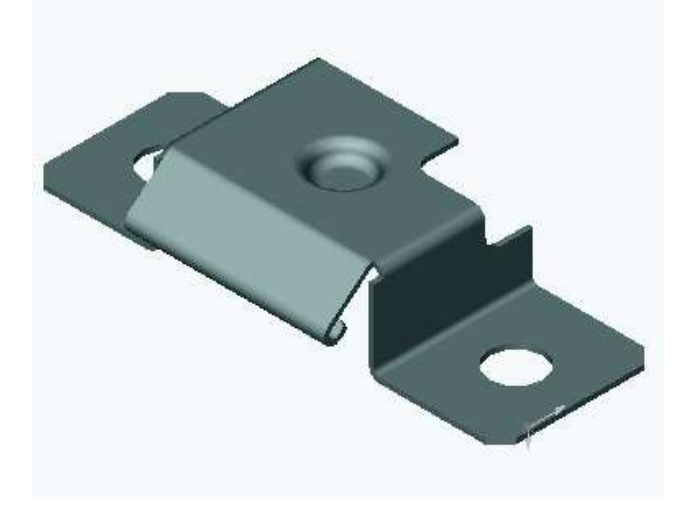

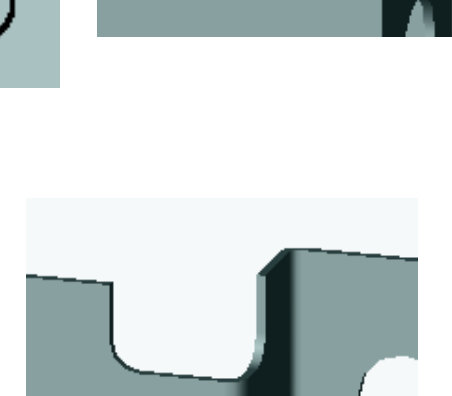

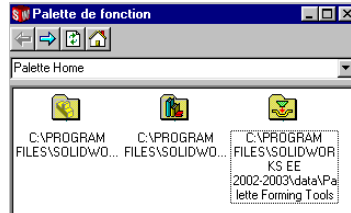

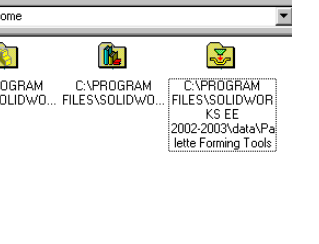

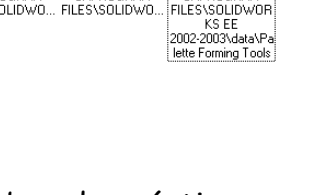

THEME D'ETUDE 4

## LEVIER DE FREIN

## Fonctions de tôlerie : conception d'un levier de frein.

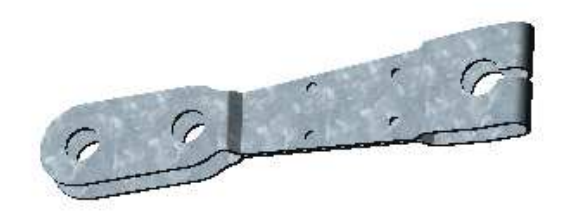

#### Méthode :

Tracer l 'esquisse suivante en exploitant au mieux les symétries de la figure.

Extruder en bossage d'épaisseur 2mm.

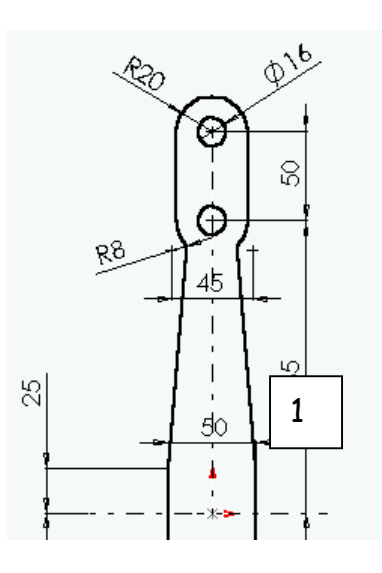

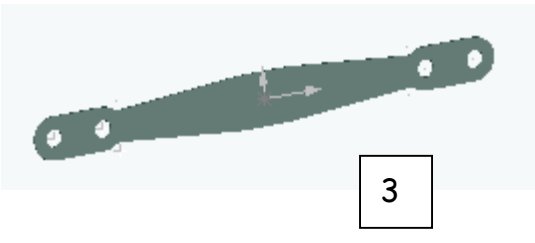

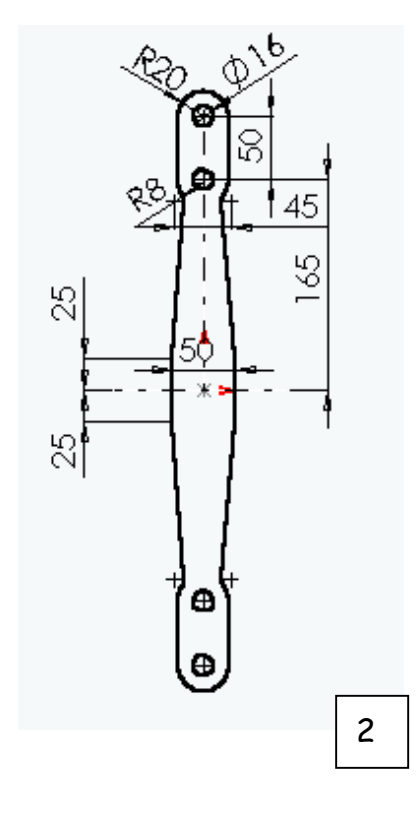

#### Insérer une fonction de tôlerie Editer l'esquisse plate de pliage

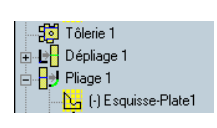

Tracer dans cette esquisse les 9 lignes

de pliage correspondant aux plis souhaités en les positionnant approximativement.

Fermer l'esquisse…et constater !

Coter les positions des lignes en vous aidant du dessin suivant.

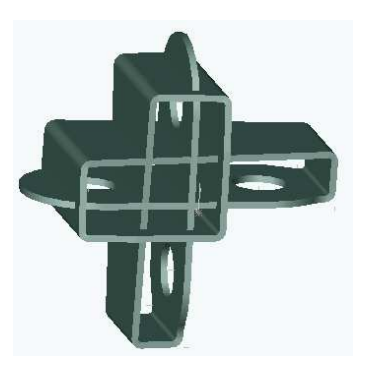

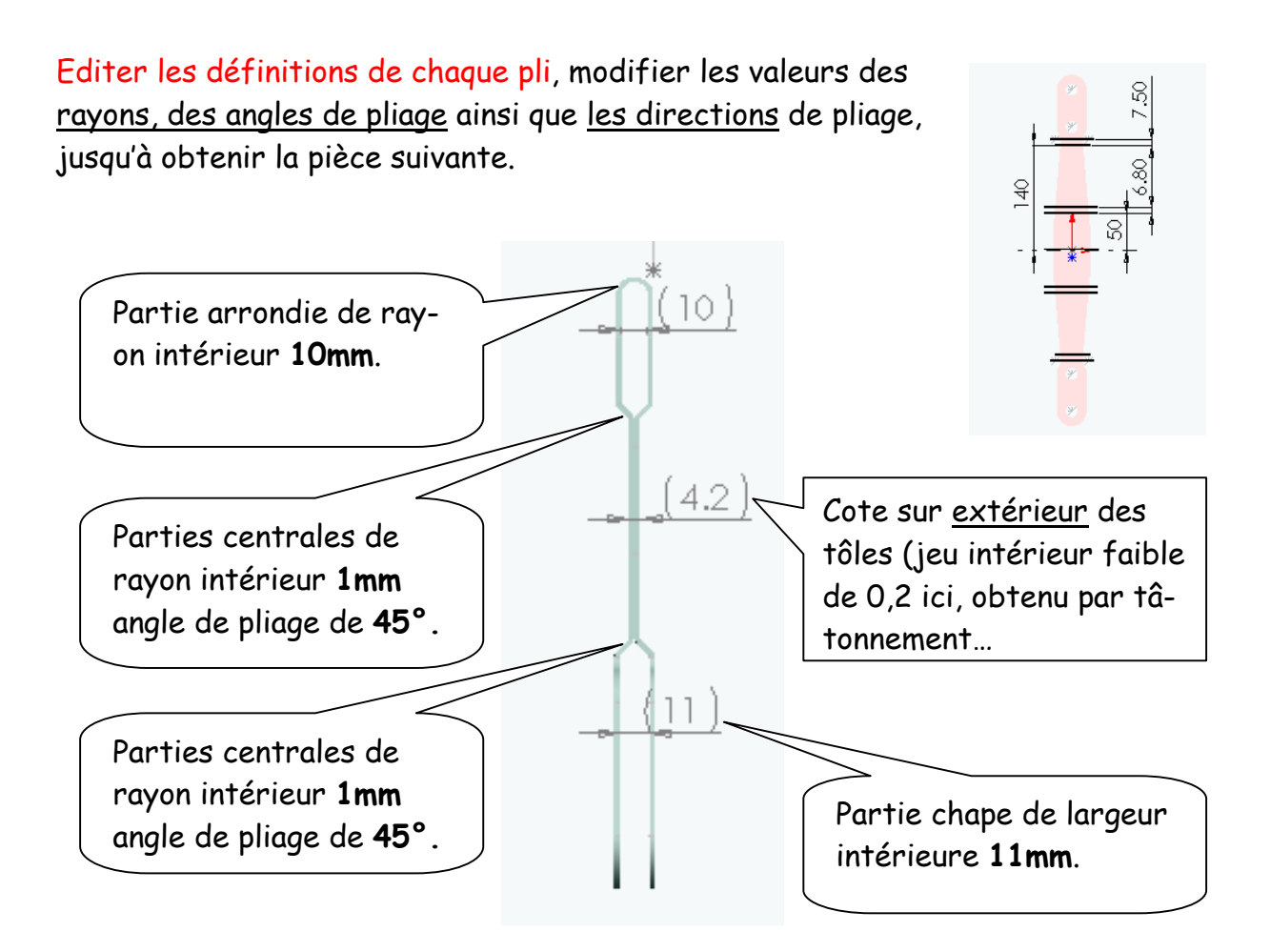

#### Enlèvement de matière :

Cet enlèvement de matière est destiné à recevoir l'arbre dentelé de liaison et à le serrer par pincement.

Sur la partie arrondie du levier, procéder à l'enlèvement de matière par extrusion.

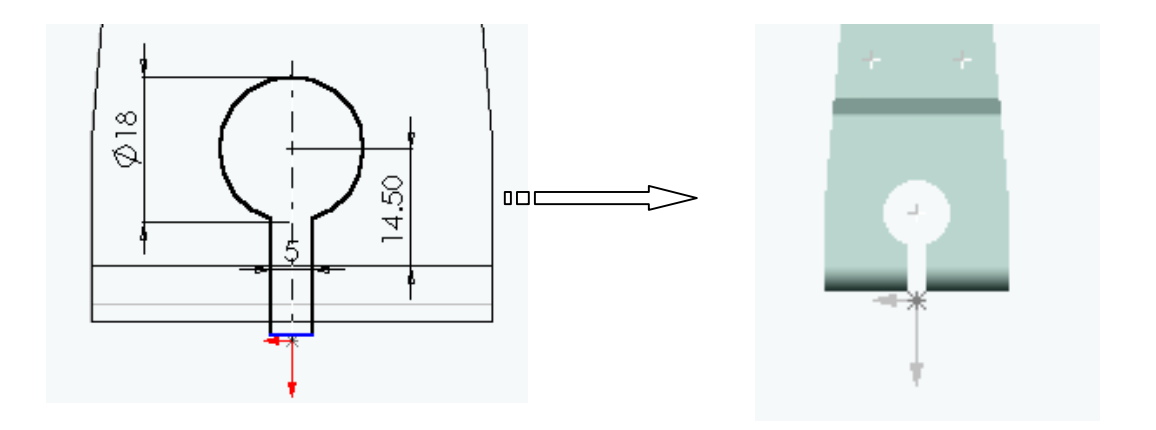

#### Soudures en bouchon :

Ces soudures sont destinées à maintenir assemblées les deux parties centrales de ce levier.

Principe : créer, sur l'une des épaisseurs, 4 trous de diamètre 5 mm destinés à recevoir la soudure bouchon.

#### Méthode :

- 1. créer un trou par bossage extrusion.
- 2. Répéter 4 fois par une fonction de répétition linéaire.

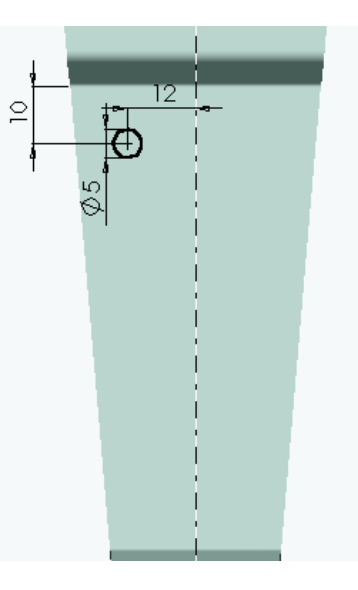

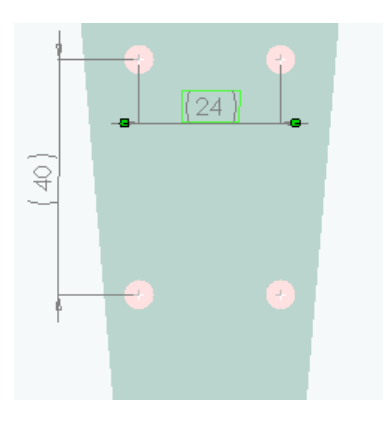

Résultat :

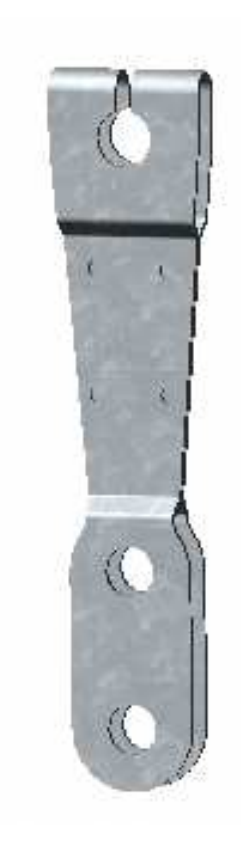

THEME D'ETUDE 5

## PALIER SOUDE

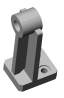

Programme de formation :

- 1. Vous créez 4 pièces : semelle, paroi, nervure et palier.
- 2. Vous les *assemblez* et placez les soudures.
- 3. Le résultat « palier soudé » sera mis en plan selon deux vues et une coupe.

Chaque étape sera l'occasion de vous familiarisez avec les commandes et fonctions de Solidworks.

#### **CREATION**

#### 11) création de la première pièce : SEMELLE

Les cotes des pièces à créer peuvent être également relevées sur le plan d'ensemble.

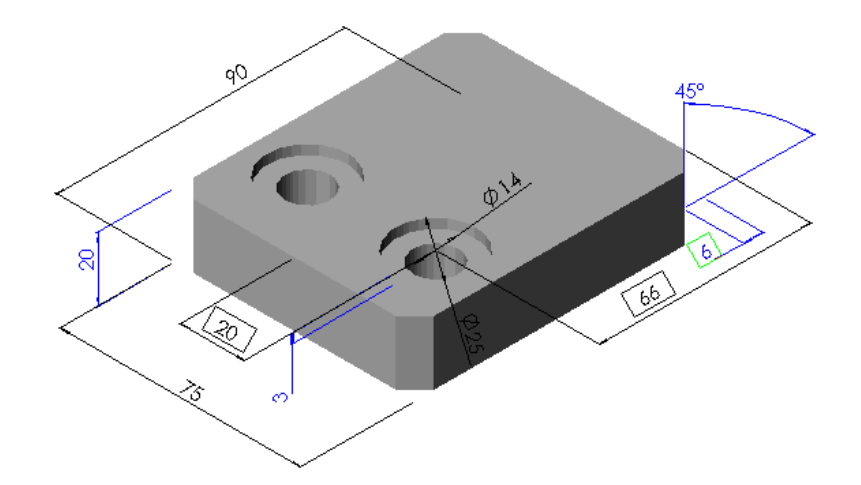

- Ouvrir une esquisse
- Esquisser un rectangle (un coin du rectangle à l'origine du repère)
- Ajouter des cotes (ici 9O, 75). L'esquisse doit être contrainte (couleur noire)
- Extruder avec la fonction bossage extrusion (cote 20) Manipuler la pièce créée à l'aide de tous les outils de visualisation.

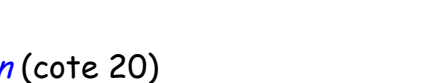

• Ajouter les chanfreins de 6 à 45° sur les quatre arêtes verticales. Pour cela, vous pouvez bien sûr appeler 4 fois la fonction chanfrein ! mais aussi sélectionner les quatre arêtes dans la boite de dialogue du premier chanfrein…

#### Pour créer les trous, vous pouvez employer ici deux méthodes:

#### Première méthode :

- Ouvrir une esquisse sur le plan supérieur de la semelle en le sélectionnant.
- Tracer un axe parallèle à la plus grande dimension et déclarer le comme axe de symétrie (petite cloche).
- Dessiner un cercle et coter le en dimension et position.

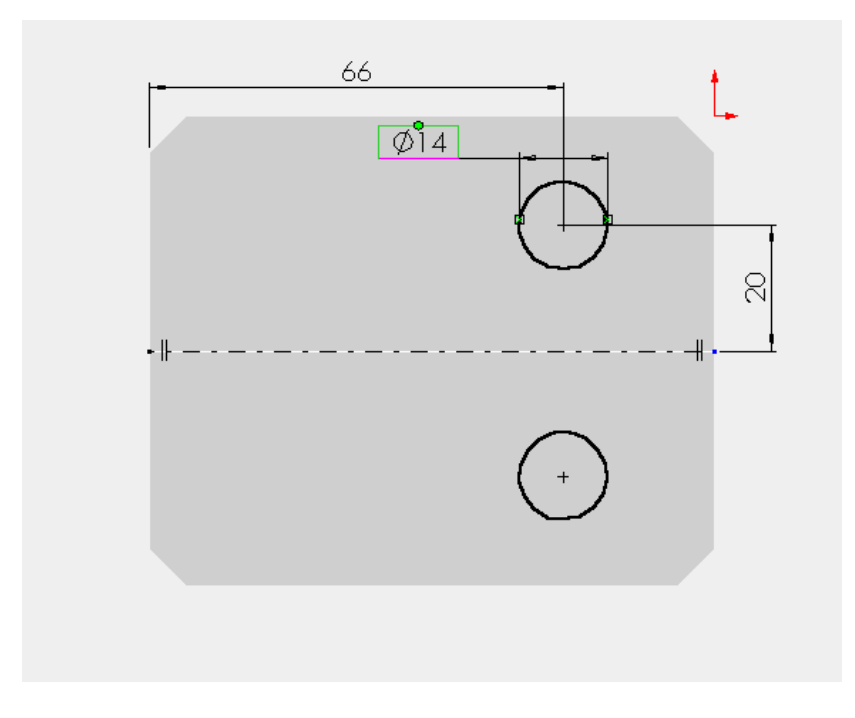

- Extruder par enlèvement de matière le bossage : à travers tout. Créer les lamages :
- Ouvrir une esquisse comme précédemment sur le plan supérieur.
- Tracer deux cercles concentriques aux trous et coter-les.
- Extruder par enlèvement de matière le bossage avec une profondeur de 3.
- Regarder le résultat puis ….supprimer la fonction et l'esquisse dans l'arbre de création.

#### Seconde méthode :

- Sélectionner le plan supérieur et insérer une *fonction perçage* avec *assis*tance. Remplir les champs de la boite de dialogue et terminer.
- Editer l'esquisse de perçage et tracer un axe passant par les milieux des plus petits côtés.
- Coter (fonctionnellement) la position du centre de perçage et sortir de l'esquisse.
- Appeler une *répétition linéaire* de la fonction perçage en sélectionnant l'arête adéquate pour entrer la direction de translation.
- Sauvegarder cette pièce dans votre répertoire : SEMELLE

#### 12) création de la seconde pièce : PAROI

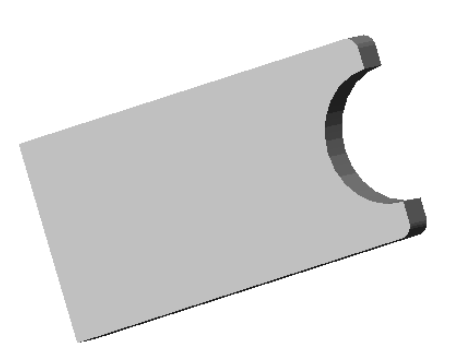

- Nouvelle PIECE
- Ouvrir une esquisse et dessiner ceci :

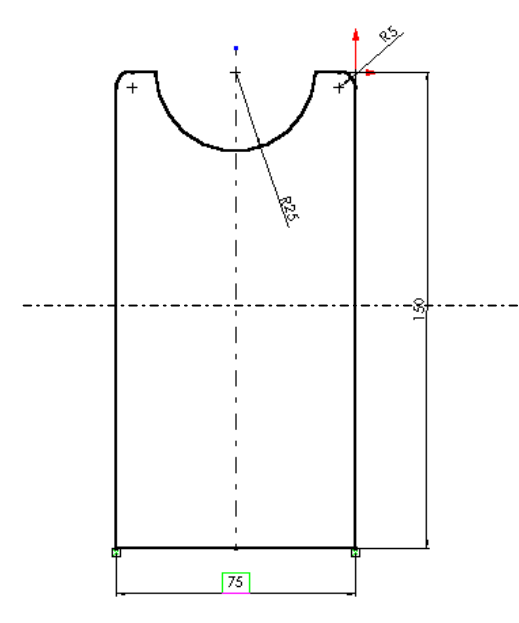

- Les cotes sont données sur le plan.
- Respecter la symétrie.
- Faire le congé de rayon 5 sur l'esquisse.
- Le cercle de rayon 25 doit être situé sur l'axe de symétrie et de centre sur un des côtés.
- Coter jusqu'à contraindre totalement l'esquisse (couleur noire).
- Puis extruder en temps que pièce massive avec une épaisseur de 12 mm.
- Sauvegarder la pièce : PAROI
- Ne fermer pas le fichier

#### 13) création de la troisième pièce : NERVURE

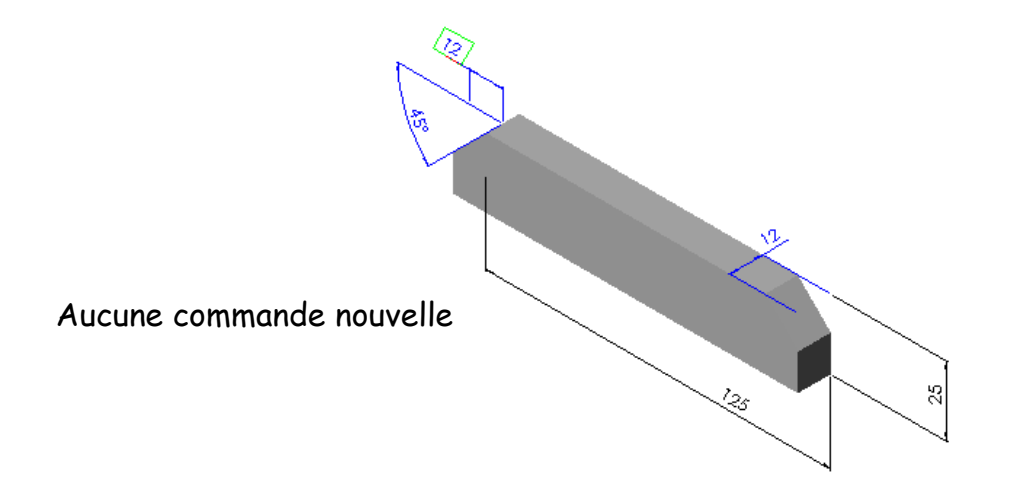

Nouvelle pièce.

Vous pouvez créer les chanfreins dans l'esquisse avant extrusion ou après.

- Ouvrir une esquisse et dessiner le contour de la pièce puis extruder en tant que pièce massive d'épaisseur 12.
- Sauvegarder : NERVURE et ne fermer pas le fichier.

#### 14) Etape suivante : PALIER

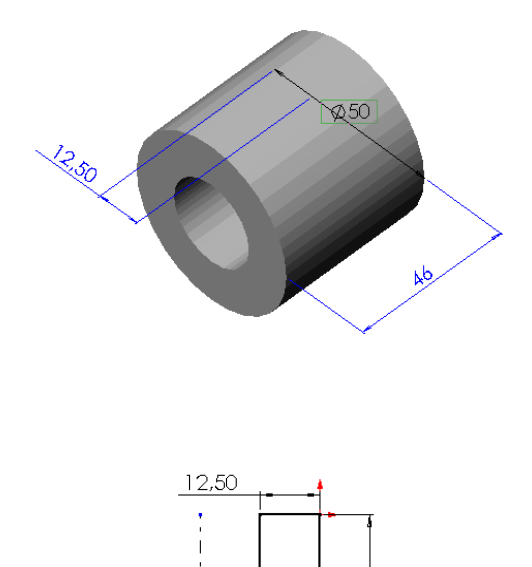

25

 $\frac{1}{2}$ 

Trois méthodes sont possibles pour ce type de pièce :

- 1. Par extrusion d'une pièce massive à partir d'une esquisse de deux cercles concentriques.
- 2. Par extrusion d'une pièce mince à partir d'une esquisse d'un seul cercle (diamètre 50 ép. 12,5 Int ou diamètre 25 ép. 12,5 ext.)
- 3. Par bossage et révolution d'une esquisse rectangulaire.

Essayer les trois méthodes en détruisant chacune d'elle dès son obtention et ne garder que la dernière !

### ASSEMBLAGE

Ouvrir un assemblage par : » nouveau « puis « assemblage »

Si les fichiers « Semelle », « paroi », »nervure », et « palier » sont tous ouverts, alors demandez un affichage en mosaïque verticale ou horizontale.

- A partir du plan vierge d'assemblage, faire « glisser à la souris », l'icône de la « semelle » dans l'arbre de création de cette pièce et lâcher le dans le calque d'assemblage ; cela amène la pièce dans l'assemblage et la rend fixe car c'est la première importée.
- Procéder de la même façon pour les pièces : paroi, nervure et palier. Vous obtenez pêle-mêle ceci ou à peu près :

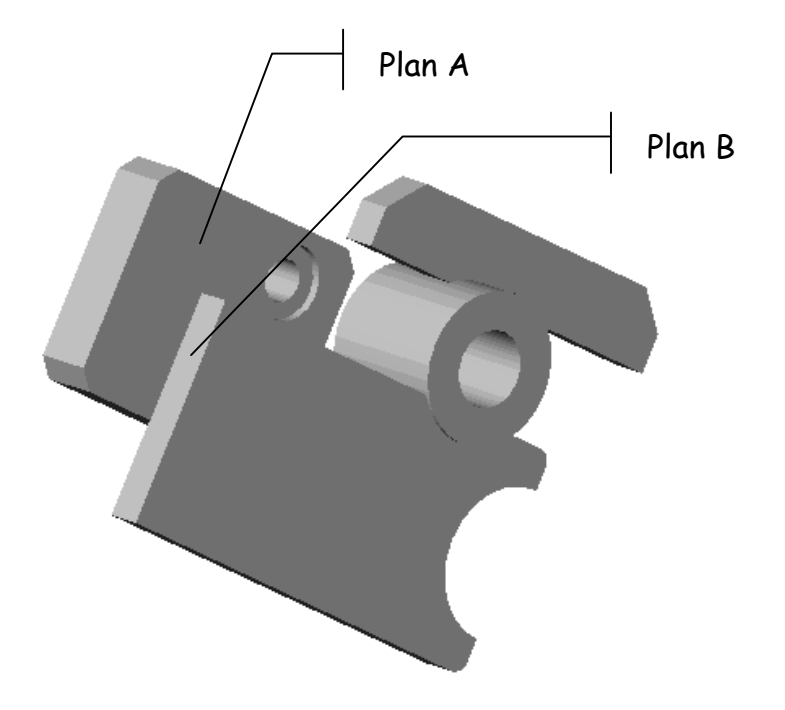

**Manipulation** : Activer la paroi (en cliquant dessus ou sur son nom dans l'arbre de création : la pièce devient verte) puis déplacez là avec l'icône « main ». Familiarisez-vous avec les outils de manipulation :

**Remarques importantes** : Constater dans l'arbre de création :

- Une lettre (f) devant la première pièce importée indique qu'elle est fixe.
- Un chiffre après chaque pièce vous indique le nombre de pièces identiques importées (1 pour vous)
- Un signe (-) situé devant les autre pièces indiquent qu'elles ne sont pas encore contraintes entre elles. Ce signe disparaîtra dès que les contraintes d'assemblage seront placées et vous devez obtenir sa disparition

#### Positionnement des différents éléments

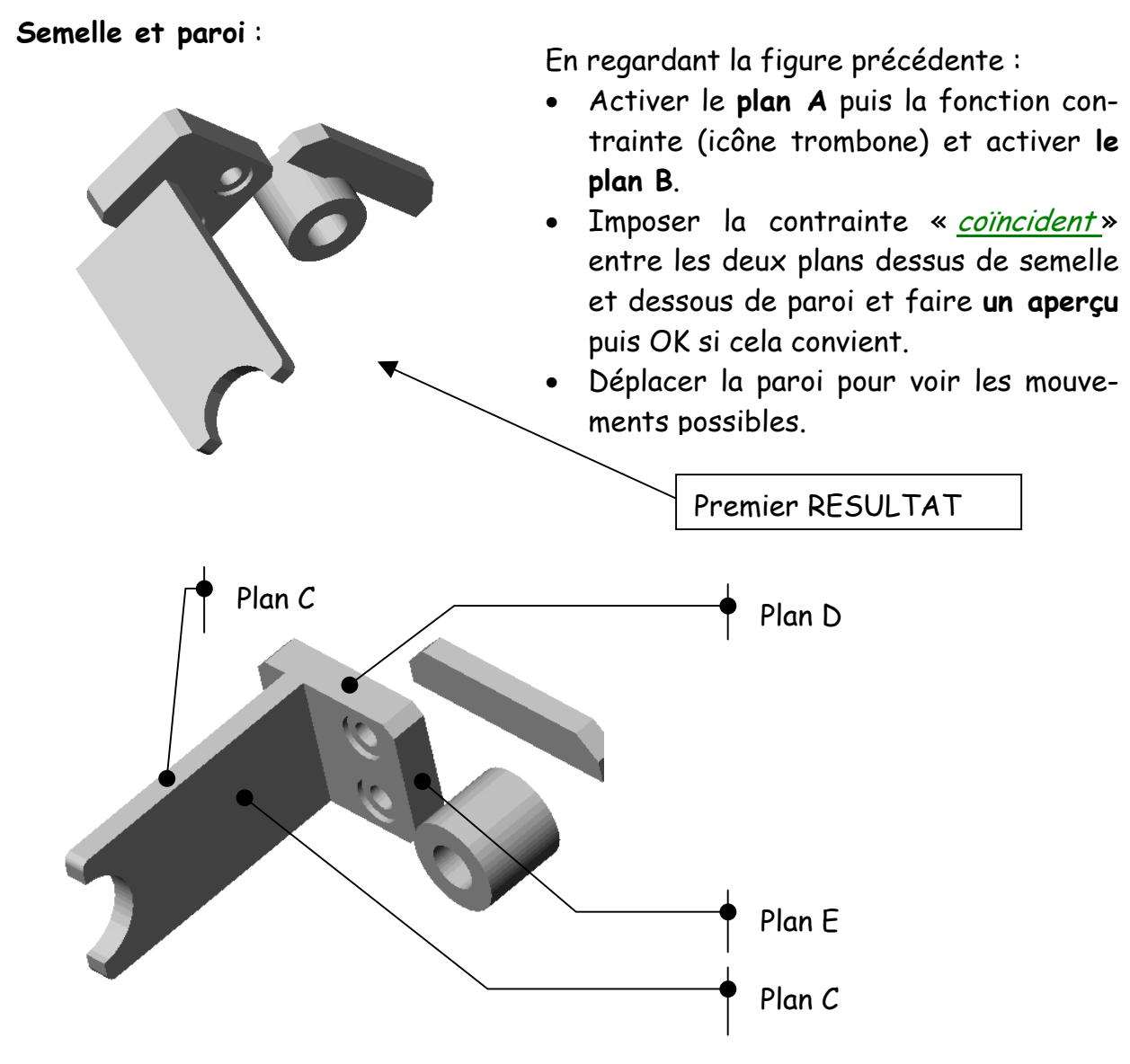

Puis une coïncidence des plans C et D.

Puis par distance de 50 mm entre les deux plans E et F comme sur le dessin d'ensemble.

#### Paroi et palier cylindrique

Installer une contrainte de concentricité puis de coïncidence de plan avec la semelle.

Constatez alors que la paroi est contrainte (plus de -) mais que le palier ne l'est pas (que reste t-il comme mouvement ? est-il nécessaire de le supprimer ?)

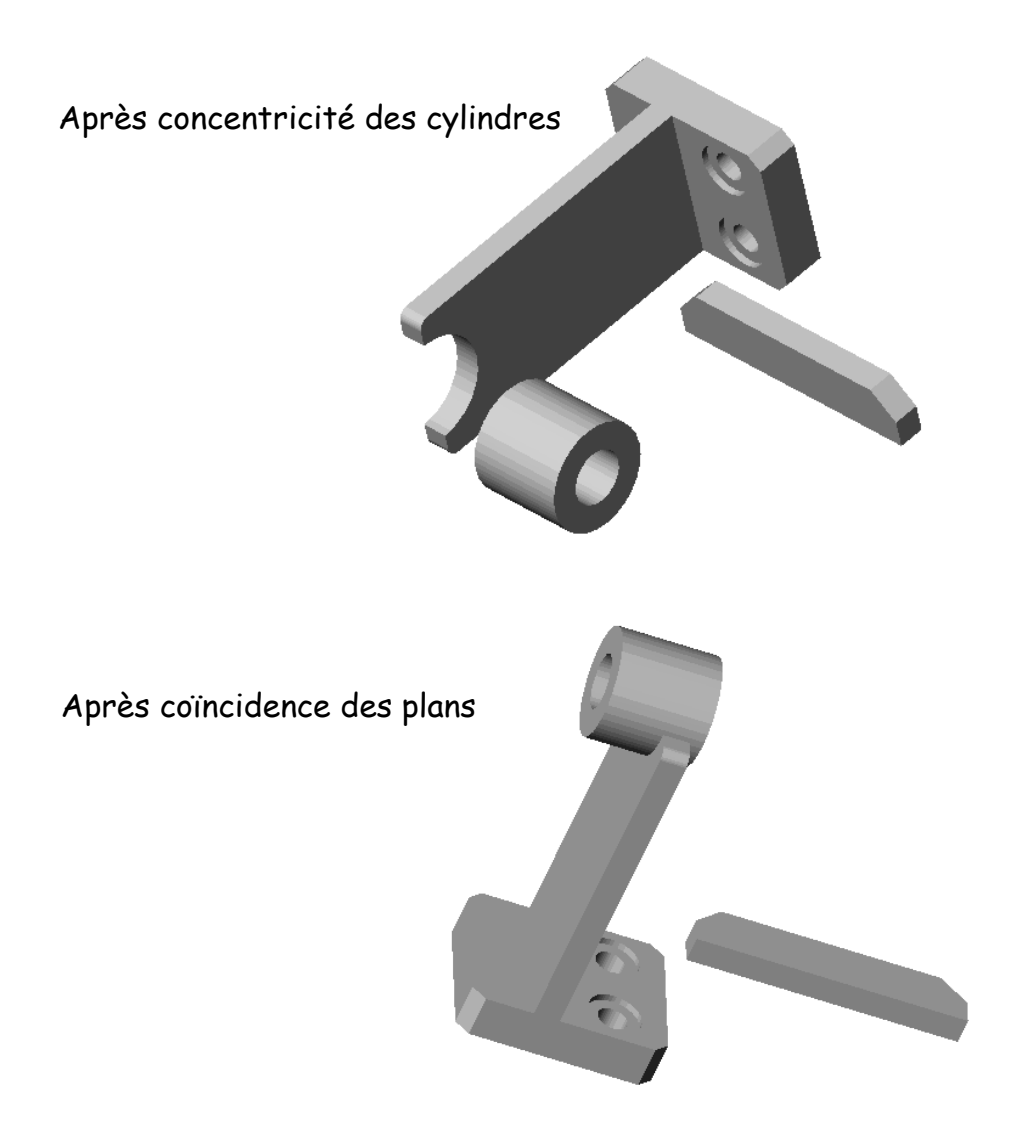

Semelle + paroi et palier cylindrique avec la nervure :

Procéder de la même façon pour amener la nervure dans sa position finale.

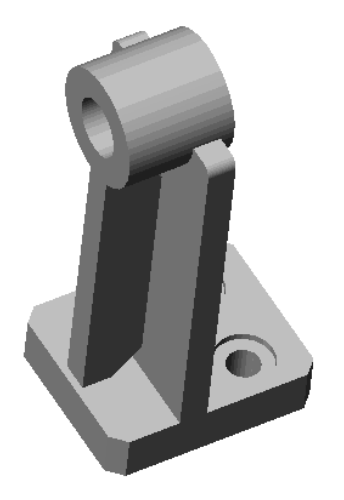

Sauver cet assemblage sous le nom PALIER SOUDE

### CREATION DES SOUDURES

Les cordons de soudure sont accessibles par le menu : *Insertion - fonction* d'assemblage – cordon de soudure.

Pour chaque soudure d'angle de hauteur 5, vous devez sélectionner les deux faces à souder. Ces faces doivent impérativement posséder une arête commune. Vous constaterez que la soudure d'angle entre la nervure et le cylindre est impossible à faire, le jeu entre les deux pièces l'interdisant!

### Vous pouvez fermer tous les fichiers pièces et ne laisser que l'assemblage « PALIER SOUDE »

### MISE EN PLAN

Ouvrir un nouveau dossier : « mise en plan » et choisir un format A4 portrait (vertical). Placez-vous sur le fond de plan, cliquer droit et éditer le fond de plan. Effacer ce qui ne vous paraît pas utile dans le fond de plan proposé, modifier, ajouter des traits etc.… personnaliser ce fond de plan si vous le souhaitez et par un clic droit éditer la feuille. Vous pourriez (mais ne le faites pas) enregistrer ce fond de plan s'il vous plait et en faire donc un fond de plan personnalisé.

#### Import du dessin d'assemblage « palier soudé »

- Se mettre en mosaïque de façon à faire apparaître le plan du dessin d'assemblage et celui de la mise en plan.
- Vérifier dans *options et "propriétés*" que les projections sont européennes.
- Cliquer l'icône 3 vues  $\Box_{\Box}$  et amener le curseur sur le plan d'assemblage « palier soudé »

Vous obtenez les trois vues standard en projection européenne.

- Effacer alors ces vues (c'était juste pour vous montrer...)
- Cliquer sur l'icône « vue nommée « N et placez-vous dans le plan d'assemblage ;
- Choisir la vue de face parmi celle proposée et placer là dans la mise en plan. Procéder de même pour la vue de dessus.

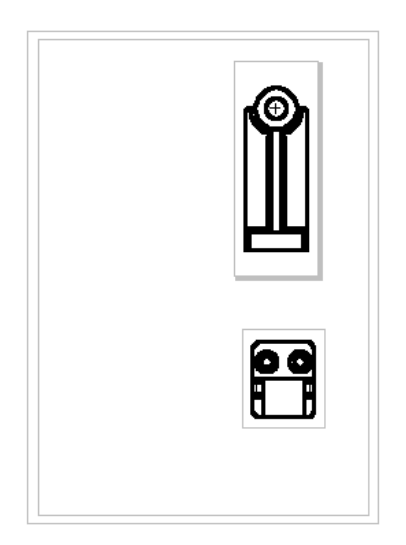

Fermer le fichier d'assemblage.

#### Tracé de la coupe A-A (nervure non coupée) **:**

- Placez-vous au mieux sur la vue de face (icône  $\left(\frac{m}{n}\right)$  après activation)
- Tracer une ligne de construction figurant le plan de coupe souhaité.
- Cliquer sur l'icône i ligne de section et retirer de la coupe le composant nervure

Vous obtenez la coupe choisie. Si ce n'est pas la bonne orientation, cliquer deux fois sur la ligne de section au niveau des flèches de coupe.

Si les hachures n'apparaissent pas : placez-vous dans la zone à hachurer et du clic droit, dans le menu « propriétés », accéder au menu hachure….

#### Cotation :

Une fois les trois vues correctement placées et positionnées dans la feuille, vous allez procéder à l'importation des cotes.

#### Activer la coupe

Dans le menu « insertion » cliquer sur objets du modèle et valider : les cotes arrivent automatiquement dans la vue activée.

Vous pouvez :

- modifier leur disposition (clic gauche)
- les déplacer d'une vue à l'autre (maj.+ glisser vers la vue)
- les copier d'une vue à l'autre (CTRL+ glisser)
- les supprimer totalement (Suppr).

En activant ainsi les vues vous insérerez les cotes précédemment définies dans les créations des pièces qui constituent l'ensemble.

#### Modification des cotes :

En appelant les propriétés de chaque cote vous pouvez accéder aux menus qui complètent, modifient les textes de cotation.

Compléter la cotation de façon à obtenir celle du plan.

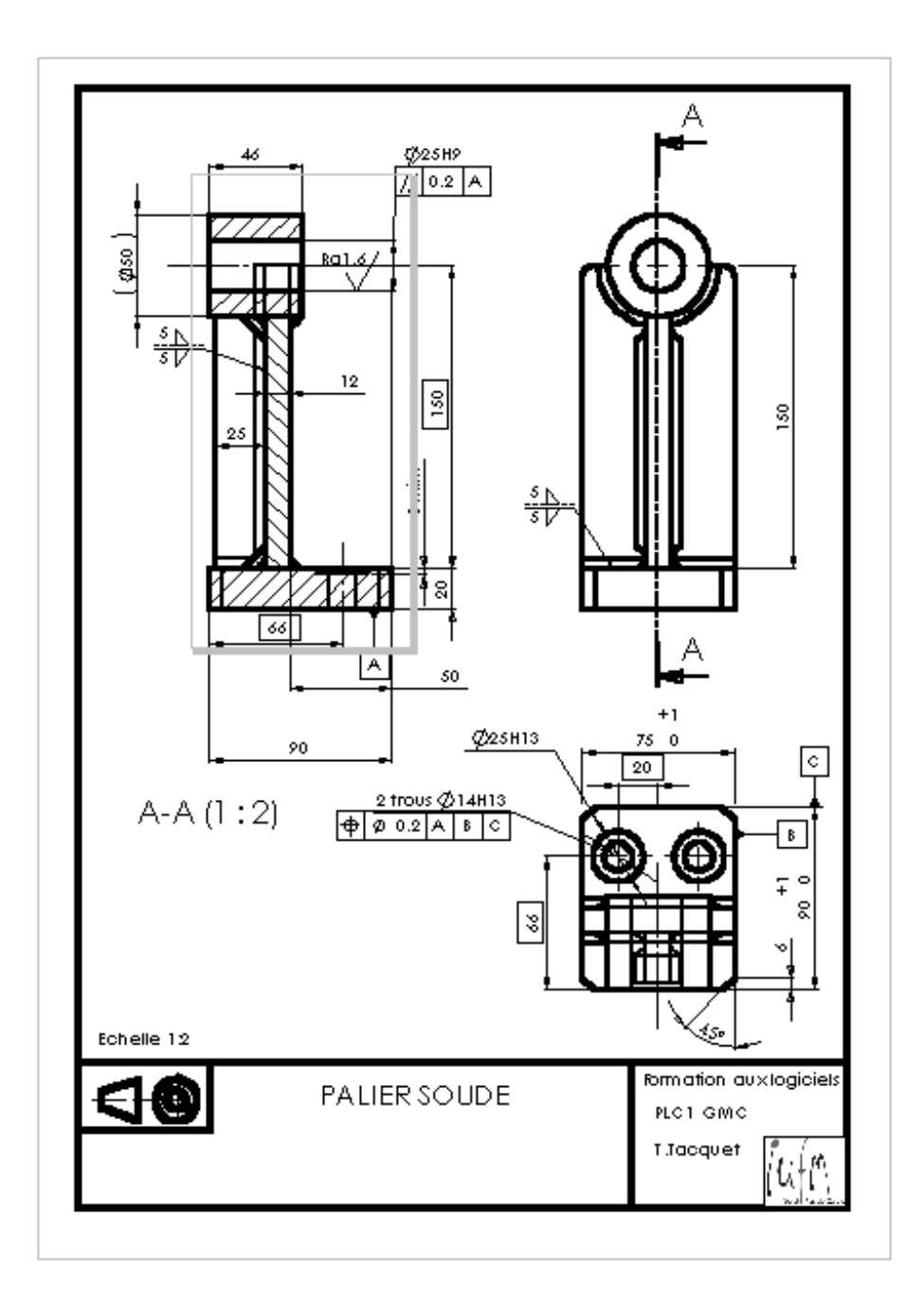

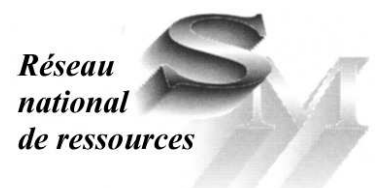

Réseau national de ressources structures métalliques I.U.F.M. - 23, rue du Recteur Schmitt - BP 92235 - 44322 Nantes cedex 3 Téléphone - Fax : 02 40 93 38 32

Mél : crsm@paysdelaloire.iufm.fr - http://crsm.crdp-nantes.fr

Achevé d'imprimer en Mai 2005